# Probleme mit der Schul.Cloud?

### Hier bekommst du Hilfe!

Guide.

lem findest.

Fachlehrer fragen.

zen usw. klicke unten.

Ich brauche Hilfe bei der Benutzung

der Schul.Cloud.

Zur Benutzung der Schul.cloud gibt es unter [schul.cloud/hilfe](https://schul.cloud/hilfe) viele Erklärvideos und einen Quick-Start-

Schau dort nach, ob du dein Prob-

Für "kleine" Fragen kannst du auch immer deinen Klassen- oder deinen

Für Probleme mit Videokonferen-

Dein [Problem wurde nicht gelöst?](#page-3-0)

Klicke Hier!

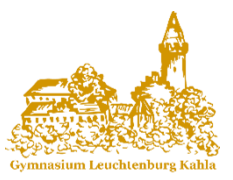

Ich bin noch nicht in der Schul.Cloud angemeldet.

Wende dich in diesem Fall bitte an deinen Klassenlehrer. Dieser nimmt Kontakt mit dem Support auf und kann dir einen Registrierungsschlüssel zukommen lassen.

Mithilfe dieses Registrierungsschlüssels kannst du dich anmelden. Dazu benötigst du eine E-Mail-Adresse sowie ein selbst gewähltes Account- und Verschlüsselungspasswort.

Gehe dazu auf: [app.schul.cloud/#/start/register](https://app.schul.cloud/#/start/register)

> DU BRAUCHST HILFE? KLICKE HIER!

Ich habe ein neues Gerät oder mein altes Gerät ist kaputt.

Wenn du ein neues Gerät einrichten oder ein altes Gerät erneut anmelden möchtest, brauchst du keinen neuen Registrierungsschlüssel.

Du kannst dich mithilfe der E-Mail-Adresse, des Accountspassworts und des Verschlüsselungspassworts erneut anmelden.

Wenn dies nicht funktioniert. schaue bei "Ich kann mich nicht mehr anmelden." Und kontaktiere ggf. deinen Klassenlehrer.

# SCHUL.CLOUD-CHECKLISTE

- ✓ Passwörter und E-Mail-Adresse notiert oder gemerkt.
- ✓ Ich bin Mitglied im Schulleitungschannel (Schüler, Eltern oder Lehrer)
- $\checkmark$  Ich bin Mitglied in meinem Klassen- oder Elternchannel.
- $\checkmark$  Ich bin Mitglied in den Channels aller meiner Fächer.
- ✓ Ich habe meinen Status geändert.
- $\checkmark$  [Ich bin Mitglied in den Channels meiner AGs und Gruppen \(z.B. Schülerrat\)](#page-1-0)

#### Ich kann mich nicht mehr anmelden.

Zur Anmeldung benötigst du die E-Mail-Adresse, das Accountpasswort und das Verschlüsselungskennwort.

Das Accountpasswort kannst du mithilfe der E-Mail-Adresse zurücksetzen. Wenn du dieses nicht mehr weißt, melde dich bitte bei deinem Klassenlehrer.

Das Verschlüsselungskennwort kannst du nach erfolgreicher Eingabe des Accountpassworts ändern.

Ist deine E-Mailadresse falsch, melde dich bitte bei deinem Klassenlehrer. Dieser wendet sich an den Support.

> DU BRAUCHST HILFE? Klicke hier!

### Registrierung in der Schul.cloud

<span id="page-1-0"></span>Um dich neu anzumelden, gehe auf: [app.schul.cloud/#/start/register](https://app.schul.cloud/#/start/register) oder lade dir die Schul.cloud-App aus dem Appstore bzw. Playstore herunter.

**COMPANY** 

 $\circ$  )

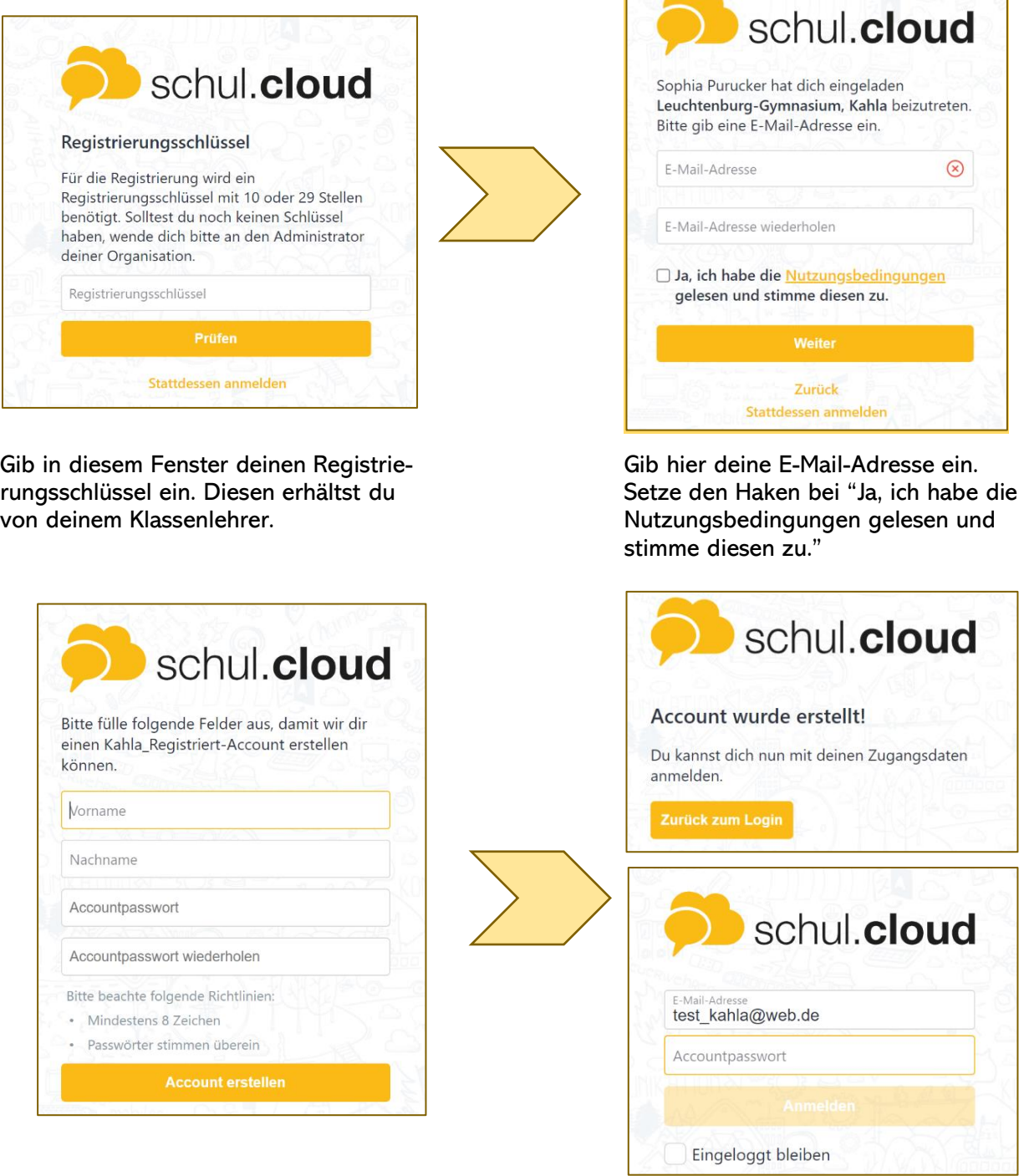

Ergänze hier deinen Vornamen, Nachnamen und wähle ein Accountpasswort. Notiere dir das Accountpasswort.

Dein Account wurde nun erstellt. Klicke auf "Zurück zum Login" und gib deine Anmeldedaten ein.

Wende dich nach der Registrierung bitte an den Support und schreibe eine Nachricht, mit deiner Klasse und ob du ein Elternteil oder ein Schüler bist.

## Vergessene Anmeldedaten

<span id="page-2-0"></span>Wenn du deine Anmeldedaten vergessen hast, gehe auf: [app.schul.cloud/#/start/password-reset/](https://app.schul.cloud/#/start/password-reset/)

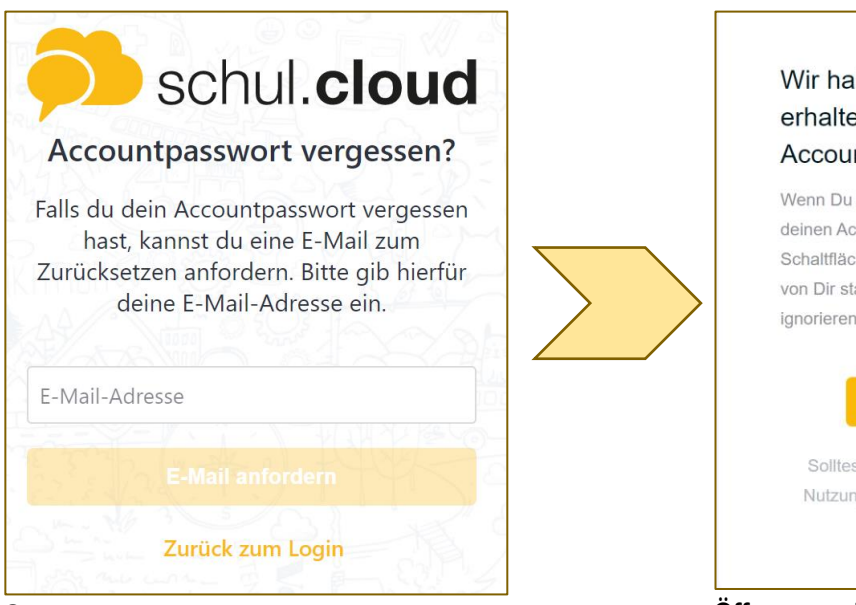

Gib hier deine E-Mail-Adresse ein. Wenn du diese nicht mehr weißt, melde dich bei deinem **Klassenlehrer**.

Wir haben eine Anfrage erhalten, das Passwort Deines Accounts zurückzusetzen.

Wenn Du eine Zurücksetzungs-Anfrage für deinen Account gestellt hast, klicke bitte auf die Schaltfläche unten. Sollte diese Anfrage nicht von Dir stammen, kannst Du diese E-Mail ignorieren.

Solltest du Fragen oder Probleme bei der Nutzung von schul.cloud haben, helfen wir gerne weiter.

Öffne nun deine E-Mails und folge den Anweisungen in der Mail. Daraufhin kannst du dich wie gewohnt anmelden.

Wenn du nur dein Verschlüsselungskennwort vergessen hast, gehe wie folgt vor.

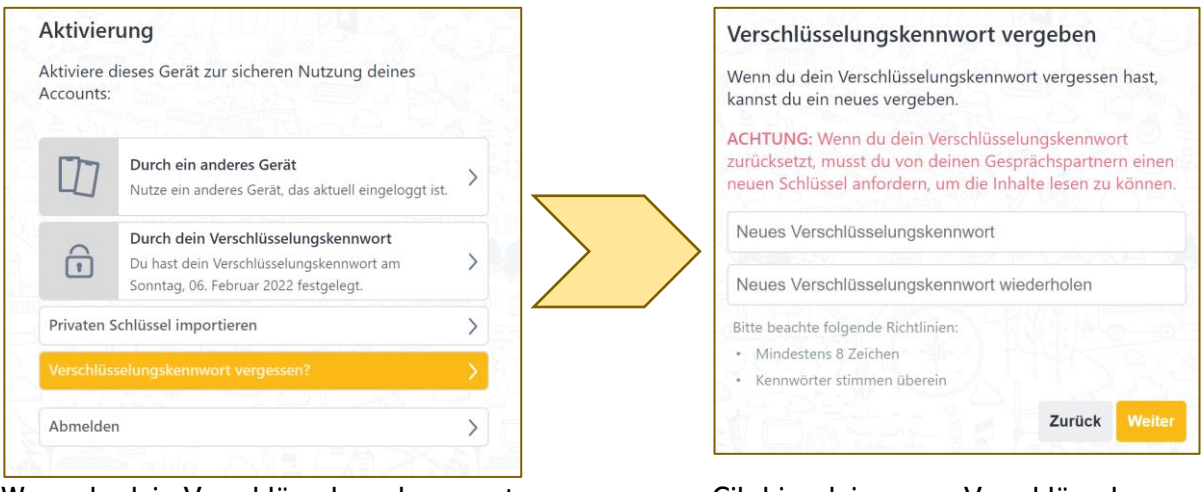

Wenn du dein Verschlüsselungskennwort nicht mehr weißt, wähle "Verschlüsselungskennwort vergessen" aus.

Gib hier dein neues Verschlüsselungspasswort ein.

Wenn du dein Verschlüsselungskennwort änderst, müssen alle deine Gesprächspartner die Verschlüsselung erneut bestätigen. Notiere dir das Verschlüsselungskennwort also gut, da du sonst zeitweise keine Nachrichten mehr erhalten kannst.

# <span id="page-3-0"></span>Ich brauche Hilfe bei der Benutzung der Schul.Cloud

#### Meine Konversationen sind verschlüsselt. Was kann ich tun?

Um Nachrichten in Channels oder Konversationen lesen zu können, muss der Gesprächspartner die Verschlüsselung annehmen und auch du musst die Verschlüsselung deines Partners annehmen.

Um dies zu vereinfachen, kannst du in den Einstellungen unter "Sicherheit" die automatische Beantwortung von Schlüsselanfragen aktivieren.

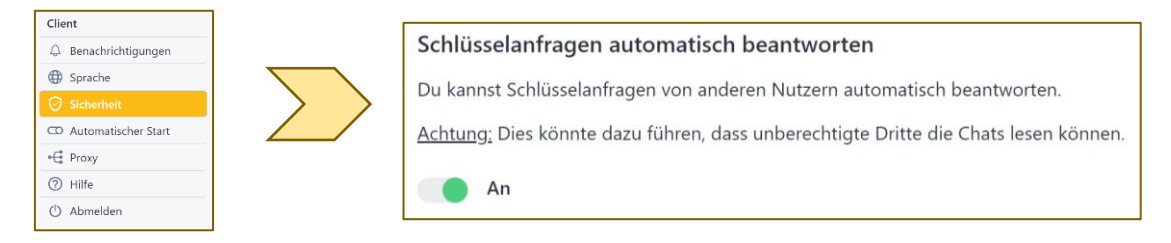

#### Ich kann meinen Lehrern oder Mitschülern keine Nachrichten schicken. Was kann ich tun?

Jeder Benutzer hat in der Schul.Cloud eine bestimmte Kontaktgruppe, welche ihn zu seiner Klasse zuordnet. Schüler können nur Mitschüler aus der eigenen Klassenstufe sowie Lehrer und Eltern der eigenen Klasse kontaktieren.

Wenn du in eine falsche Kontaktgruppe einsortiert bist, kann es passieren, dass du andere nicht kontaktieren kannst. Wende dich in diesem Fall bitte an den Support. Dieser kann dich wieder richtig eingruppieren.

#### Wie kann ich Mitglied im Schulleitungschannel werden?

Es gibt für jede Benutzerrolle einen Schulleitungschannel. Also Schüler sind im Channel "Schulleitung Schüler", Eltern im Schulleitungschannel "Schulleitung Eltern" usw. Die Mitgliedschaft in diesem Channel ist wichtig, da hier alle relevanten Informationen geteilt werden.

Wenn du diesen Channel in deiner Channelliste nicht finden kannst, kontaktiere bitte den Support.

Dieser lädt dich dann in den Channel ein. Die Einladung findest du bei Benachrichtigungen.

#### Ich bin in einem Fachchannel kein Mitglied. Was kann ich tun?

Kontaktiere den Manager dieses Channels. Im Normalfall ist das der Lehrer, bei dem du Unterricht hast. Dieser kann dich in den Channel einladen. Die Einladung erhältst du dann bei Benachrichtigungen.

#### Wie kann ich meinen Status ändern?

Um deinen Status zu ändern, gehst du in die Einstellungen. Dort wählst du Profil aus. In den Status musst du folgendes schreiben:

- $\rightarrow$  Eltern: Name und Klasse des Kindes (oder auch mehrerer Kinder)
- → Schüler: Klasse
- $\rightarrow$  Lehrer: Fächerkombination und Klassenleiter-Tätigkeit

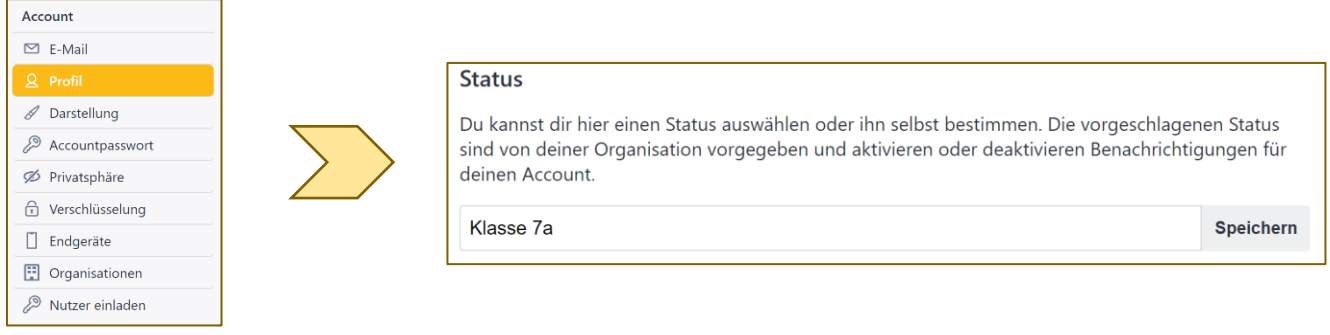

#### Ich kann keine Dateien mehr Hochladen. Was kann ich tun?

Wenn du keine Dateien mehr hochladen kannst, kann dies an deiner Internetverbindung liegen. Prüfe, ob du mit dem Internet verbunden bist oder ob ggf. dein Datenvolumen aufgebraucht ist.

Ist das Problem nach erfolgreicher Internetverbindung immernoch präsent, so prüfe deinen Speicherplatz in der Cloud. Klicke dazu auf "Dateiablage" (Symbol: 0). Unten wird dir nun dein Speicherplatz angezeigt. Ist dieser voll, lösche nicht mehr benötigte Dateien.

Klicke dazu eine Datei an und wähle bei den drei Punkten rechts "Löschen" aus.

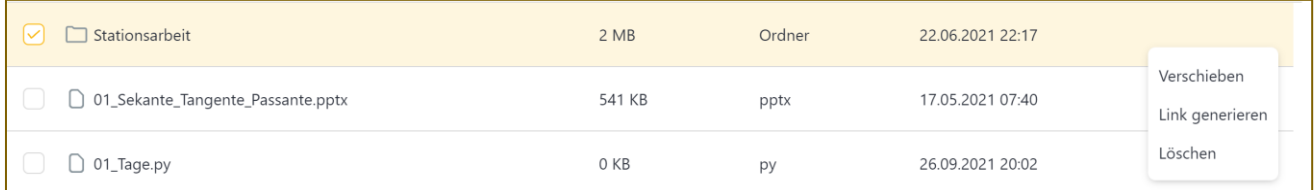

Wichtig: Wenn du Dateien nicht hochladen kannst, dann informiere die zu kontaktierende Lehrkraft sofort. Sonst gilt die Datei als "nicht abgegeben".

### Ich werde immer wieder automatisch aus der Videokonferenz geworfen oder komme nicht in den Raum. WAS KANN ICH TUN?

Prüfe bitte zunächst deine Internetverbindung. Wenn diese zu schwach ist, kann es dein, dass du automatisch immer wieder aus der Konferenz geworfen wirst.

Ist deine Internetleitung stabil, so versuche einen anderen Browser zu benutzen (z.B. Chrome, Firefox, Edge, …).

Wird das Problem weiterhin nicht gelöst, versuche es immer wieder, die Videokonferenz zu betreten und informiere umgehend deinen Lehrer.

#### Wie erreiche in den Support?

Für unsere schu.cloud gibt es ein besonderes Benutzerkonto, welches exklusiv Fragen rund um die Benutzung der schul.cloud beantwortet, sofern der Klassenlehrer nicht helfen kann. Auf diesem Benutzerkonto arbeiten mehrere Fachlehrer, welche dann zeitnah eine Antwort formulieren. Um eine Nachricht an den Support zu formulieren, erstelle eine Konversation mit dem Nutzer "Support für schul.cloud".

Ē

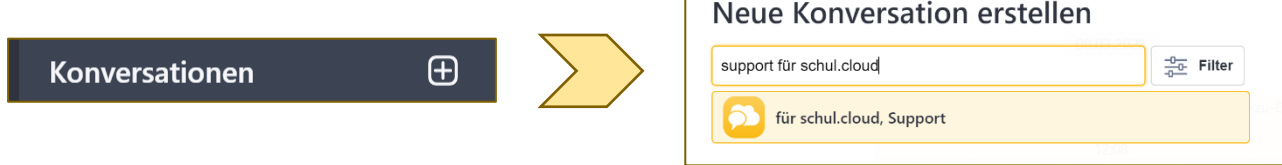